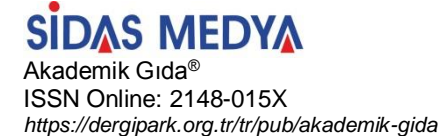

Akademik Gıda 19(3) (2021) 291-299, DOI: 10.24323/akademik-gida.1011223

**Araştırma Makalesi / Research Paper** 

# **Microsoft® Excel'de Monte Carlo Benzetimi: Gıda Bilimlerinde Kullanılan Doğrusal Olmayan Regresyon İçin Model Parametrelerinin Güven Aralıklarının Belirlenmesi**

Sencer Buzrul<sup>10</sup>

Konya Gıda ve Tarım Üniversitesi, Gıda Mühendisliği Bölümü, Melikşah Mah. Beyşehir Cad. No: 9, 42080 Meram, Konya

*Geliş Tarihi (Received): 03.12.2020, Kabul Tarihi (Accepted): 19.09.2021 Yazışmalardan Sorumlu Yazar (Corresponding author): sencer.buzrul@gidatarim.edu.tr (S. Buzrul)* **4** 0 332 223 5360 **a** 0 332 223 5490

# **ÖZ**

Gıda bilimlerinde deneysel verileri tanımlamak için sıklıkla matematik modeller kullanılmaktadır. Bu modeller parametrelerine göre doğrusalsa doğrusal regresyon, değilse doğrusal olmayan regresyon kullanılır. Doğrusal regresyonun doğrusal olmayan regresyona göre uygulanması ve yorumlanması daha kolaydır. Excel kullanılarak uygulanan doğrusal regresyonda model parametreleri, bu parametrelerin standart hataları, güven aralıkları ve model uyum göstergeleri elde edilebilir. Öte yandan, yine Excel kullanılarak doğrusal olmayan regresyon yapmak mümkündür. Ancak, böyle bir durumda sadece model parametreleri ve model uyum göstergeleri hesaplanabilir. Yani, model parametrelerinin belirsizlikleri (standart hataları ya da güven aralıkları) elde edilemez. Oysa parametre belirsizlikleri eldeki veriler için bir modelin kullanılıp kullanılmayacağının önemli göstergelerinden biridir ve bunları elde edebilmek için doğrusal olmayan regresyon yapabilen ücretli yazılımlar kullanılabilir. Bir diğer alternatif ise hemen herkesin bilgisayarında yüklü olan Excel'de Monte Carlo (MC) benzetimi yapmaktır. Bu çalışmada bunun nasıl yapılacağı detaylı bir şekilde madde madde açıklanmıştır. Excel'de MC benzetimi yapılarak elde edilen parametre belirsizlikleri doğrusal olmayan regresyon yapabilen diğer ücretli yazılımlarla karşılaştırıldığında birbirlerine çok yakın değerler elde edildiği görülmüştür. Excel kullanımına aşina oldukça Excel'de MC benzetimi yapmak (rastgele veri üretimi, Çözücü aracının kullanımı, vd.) oldukça sıradan ve basit bir işlem olacak ve bu bilgiler gıda bilimlerinde farklı alanlarda (mikrobiyoloji, biyoteknoloji, temel işlemler vd.) çalışan birçok araştırmacı için fayda sağlayacaktır.

**Anahtar kelimeler:** Matematik modelleme, Model uydurma, Monte Carlo yöntemi, Excel

# **Monte Carlo Simulation in Microsoft® Excel: Confidence Intervals of Model Parameters for Non-Linear Regression used in Food Sciences**

### **ABSTRACT**

Mathematical models have been frequently used in food sciences to describe experimental data. Linear regression is used if the parameters of a model are linear; however, if a model is not linear with respect to its parameters non-linear regression should be used. Linear regression is easier to apply and interpret than the non-linear regression. Model parameters, standard errors and confidence intervals of these parameters, and goodness-of-fit indices can be obtained by applying linear regression in Excel. On the other hand, it is also possible to perform non-linear regression in Excel. However, only model parameters and goodness-of-fit indices can be calculated in this case. That is, uncertainties (standard errors or confidence intervals) of model parameters cannot be obtained. However, parameter uncertainties are one of the important indicators whether a model is used or not for the data being handled, and shareware that perform non-linear regression can be used to obtain them. Another alternative is to apply Monte Carlo (MC) simulation in Excel, which is installed on many personal computers. In this study, application of MC simulation in Excel was explained step by step in details. It was observed that the values of the parameter uncertainties obtained by performing MC simulation in Excel were very close to those obtained by using any shareware. It will be an ordinary and simple process to perform MC simulation (random data generation, use of the Solver tool, etc.) in Excel as the users become familiar with the use of Excel, and this information would be beneficial for many researchers working in different fields of food science (microbiology, biotechnology, unit operations, etc.).

**Keywords:** Mathematical modeling, Model fit, Monte Carlo method, Excel

# **GİRİŞ**

Gıda bilimlerinin içerisinde yer alan gıda mikrobiyolojisi, gıda kimyası ve gıda biyoteknolojisi gibi alanlarda matematik model ya da modeller kullanılarak verilerin tanımlanmaya çalışılması yaygın bir uygulamadır. Burada amaç mümkün olan en az parametreye sahip bir matematik model ile deneysel verileri tanımlamaktır.

Matematik modeller doğrusal ya da doğrusal olmayan modeller şeklinde ikiye ayrılır. Eğer bir modelde parametreler doğrusalsa doğrusal regresyon kullanılarak parametre değerleri elde edilebilir. Ancak, model parametreleri doğrusal değilse doğrusal olmayan regresyonun kullanılması gerekir.

Örneğin çok basit bir model olan  $v = a \cdot x + b$  denklemini ele alalım. Burada  $x$  bağımsız değişken,  $y(x)e$  bağımlı olduğu için) bağımlı değişken,  $a$  ve  $b$  ise model parametreleridir. Modeldeki her iki parametrede doğrusal olduğundan bu parametreleri elde etmek için doğrusal regresyon yeterli olacaktır. Ayrıca model bağımsız değişken  $x'$ e göre de doğrusaldır dolayısıyla bu denklem grafik  $(x-y)$  üzerinde gösterildiğinde bir doğru elde edilir.

Şimdi yine çok basit bir model olan  $y = x/A + B$  denklemi üstünden örnek verelim. Aynı şekilde  $x$  bağımsız değişken,  $y$  bağımlı değişken,  $A$  ve  $B$  ise model parametreleridir. Ancak, denklem A'ya göre doğrusal değildir. (B'ye göre doğrusaldır.) Dolayısıyla bu denklemin parametrelerini bulmak için doğrusal olmayan regresyon kullanılmalıdır. Bu denklem de grafik  $(x-y)$ üzerinde gösterildiğinde bir doğru elde edilir çünkü model  $x$ 'e göre doğrusaldır. Görüldüğü gibi iki modelde de grafik üzerinde doğru elde etmemize rağmen birinci model için doğrusal, ikinci model için doğrusal olmayan regresyon kullanılmalıdır.

Konunun iyice anlaşılabilmesi için bir örnek daha vermek faydalı olacaktır. Şöyle ki,  $y = a \cdot x^2 + b \cdot x + c$  modeli parametrelerine  $(a, b$  ve  $c'$ ye) göre doğrusaldır ancak  $x'$ e göre doğrusal değildir. Denklemin grafik üzerinde gösterimi sonucu bir eğri elde edilir fakat parametreleri elde etmek için doğrusal regresyon kullanılır. Yukarıdaki tüm örnekleri özetlemek gerekirse bir modelin grafik üzerinde doğru olarak gösterilmesi o model parametrelerini doğrusal regresyon kullanılarak hesaplanabileceğini göstermez. Farklı bir şekilde söylersek ikinci ya da üçüncü dereceden bir polinom ya da grafik üzerinde eğri olarak görülen bir modelin parametreleri doğrusal regresyonla hesaplanabilir. Özetle doğrusal modeller sadece düz çizgileri, doğrusal olmayan modeller ise sadece eğrileri tanımlamaz.

Excel günümüzde finanstan mühendisliğe kadar birçok alanda farklı amaçlar için kullanılmaktadır. Gıda bilimlerinde de Excel kullanımı yaygındır çünkü hemen hemen tüm bilgisayarlarda bu program yüklüdür. Excel kullanarak doğrusal regresyon analizi yapmak mümkündür. Şöyle ki, Excel'deki "veri çözümleme" aracının içinde yer alan regresyon uygulaması ile (parametrelerine göre) doğrusal modellerin parametreleri kolaylıkla bulunabilir [1].

Öte yandan Excel'in içerisinde yüklü olan modellerden (parametresine göre doğrusal ve doğrusal olmayan modeller yer almaktadır) ve grafik üzerinde gösterimden de yararlanılarak veriler tanımlanabilir. Burada çoğu araştırmacının atladığı bazı hususlar vardır. Bu hususlar aşağıda kısaca sıralanmıştır. Excel'in içerisinde yüklü doğrusal veya doğrusal olmayan modeller için grafik üzerindeki gösterimde parametre değer/değerleri ve R<sup>2</sup> değeri elde edilebilir. Ancak, parametre değerlerinin belirsizlikleri (standart hataları veya güven aralıkları) ve model uyumunun diğer göstergeleri (örneğin ayarlı R<sup>2</sup> ve modelin standart hatası gibi) elde edilemez. Kısaca bahsetmek gerekirse örneğin bir modelde hız sabiti parametresini regresyon sonucu hesaplayarak 2 dakika-1 olarak ifade etmek pek bir şey ifade etmez çünkü regresyon sonucu elde edilen bu parametre güven aralıklarıyla örneğin 2±1.8 dakika<sup>-1</sup> ya da 2±0.2 dakika<sup>-1</sup> olabilir. İlkinde hız sabiti parametresinin belirsizlik aralığı geniş olup güvenilirliği düşük iken, ikincisi oldukça güvenilir bir tahmin sunmaktadır.

Birçok araştırmacı model uyumunu göstermek için R<sup>2</sup> değerinin yeterli olduğunu düşünür ancak bu doğru değildir. Bunun için R <sup>2</sup> değerinin yanı sıra farklı göstergeler de kullanılmalıdır. Bu göstergeleri doğrusal modeller için elde etmek için veri çözümleme aracında yer alan regresyon uygulaması kullanılmalıdır. Excel'de doğrusal regresyonun kullanımı, model uyumu göstergeleri ve akla takılan diğer hususlar için Leylak ve ark.'nın [1] çalışması incelenebilir. Daha önemli bir konu Excel'in içinde yer alan doğrusal olmayan modellerin doğrusal hale dönüştürülmesi ve Excel'in bu modellere doğrusal olmayan regresyon yerine doğrusal regresyon uygulamasıdır. Excel'deki bu modelleri kullanan araştırmacılar çoğu zaman bunun farkında olmamaktadır ve elde ettikleri sonuçlar aslında olması gerekenden farklıdır. Yani parametre değerlerini doğrusal olmayan regresyon yerine doğrusal regresyon kullanarak buldukları için çoğu zaman sonuçlar yakın olmakla birlikte, aynı değildir. Bu konuyla ilgili olarak da Yurdakul ve ark.'nın [2] çalışması faydalı olabilir.

Doğrusal olmayan modeller için Excel'de "çözücü" aracı kullanılabilir ancak çözücü aracı kullanılarak sadece parametre değerleri elde edilir. Yani parametre belirsizlikleri bulunmaz. Ancak, yukarıda da değindiğimiz gibi parametre belirsizliklerini elde etmek parametrelerin yorumlanabilir olmasını sağlayacaktır. Öte yandan doğrusal olmayan modeller için model uyumu göstergelerini (R<sup>2</sup>, ayarlı R<sup>2</sup> ve modelin standart hatası (RMSE)) Excel kullanarak hesaplamak oldukça basittir. Yurdakul ve ark. [2] çalışmasında çözücü aracının kullanımını ve model göstergelerinin hesaplamalarını göstermişlerdir. Ancak yine de parametre değerlerinin standart hataları ya da güven aralıklarının hesaplanması gereklidir.

Bu çalışmanın amacı Excel'de Monte Carlo benzetimi (simülasyonu) kullanılarak doğrusal olmayan modellerin parametre güven aralıklarının elde edilmesidir. Neden doğrusal olmayan modeller için bunun yapıldığı sorusu akla gelebilir. Bunun iki nedeni vardır: (1) Doğrusal modeller için Excel (veri çözümleme > regresyon) parametrelerin standart hatalarını ve model uyumu göstergelerini hesaplayabilmektedir [1]. (2) Gıda bilimlerinde kullanılan çoğu model (örneğin Arrhenius ve Michaelis-Menten denklemleri) doğrusal değildir. Bu amaç doğrultusunda önce kısaca Monte Carlo benzetiminden kısaca bahsedilecek daha sonra Excel'de bunun nasıl yapılabileceği bir örnek üzerinden açıklayıcı bir şekilde anlatılacaktır. Ancak, Excel'de doğrusal ve doğrusal olmayan regresyon konularında daha detaylı bilgi sahibi olmak isteyen okuyucular yukarıda da sık sık atıfta bulunduğumuz Leylak ve ark. [1] ile Yurdakul ve ark.'nın [2] çalışmalarından faydalanabilirler.

### **YÖNTEM**

### **Monte Carlo Benzetimi**

Monte Carlo (MC) yöntemi (deneysel) verileri tanımlayan bir modelin bilgisayar yardımı rastgele benzetimi ilkesine dayanmaktadır. MC model parametrelerinin belirsizliklerini belirleyebilmek için belki de en kolay ve en basit yöntemdir. MC benzetimi yapabilmek için iki bilgiye ihtiyaç vardır. Bunlardan ilki uygun bir model, ikincisi deney verilerindeki belirsizlik ya da standart sapmadır [3].

Uygun bir model bulmak çok da zor değildir. Hatta aynı veri için uygun olan birden çok model olabilir. Dolayısıyla birinci bilgi, modelleme konusunda deneyimli olanlar için, kolaylıkla elde edilebilir. İkinci bilgi ise görecelidir. Yine de<br>bunun için farklı yaklaşımlar vardır. Örneğin bunun için farklı yaklaşımlar vardır. Örneğin mikrobiyolojik veriler için genellikle uygun standart sapma olarak 0.5 log<sub>10</sub> kullanılır çünkü bakteri sayımlarında 1  $log_{10}$  hata normal olarak sayılır [4, 5] ve  $\pm 0.5$  log<sub>10</sub> standard hata olarak kullanılabilir. Öte yandan, veriye uygulanacak modelin standart hatasını hesaplayarak bunu verilerin standart sapması olarak kullanmak da mümkündür [6]. Böylece MC benzetimi için gerekli olan iki bilgiye de ulaşılabilir.

MC benzetiminin bu çalışma için uygulanışı aşağıda özetlenmiştir:

1. Deneysel veriler uygun bir modelle (parametresine veya parametrelerine göre doğrusal olmayan) Excel'de çözücü aracı kullanılarak tanımlanır.

2. Model parametreleri ve modelin standart hatası hesaplanır.

3. Model parametreleri kullanılarak aynı bağımsız değişken  $(x)$  değerlerindeki "mükemmel veri seti" oluşturulur.

4. Modelin standart hatası her bir bağımsız değişken değerinde karşılık gelen mükemmel verinin üzerine standart sapma olarak eklenir.

5. Eklenen standart sapma değerlerinin içerisinde kalacak şekilde sanal veriler Excel kullanılarak üretilir. Sanal veri üretme işlemi Excel'de kolayca yapılabilir. Bununla ilgili detaylı açıklamalar "Bulgular ve Tartışma" kısmında verilmiştir. Yani 100 adet sanal veri seti oluşturulur. MC benzetimi genellikle uygulanacak işleme göre 100, 1000 veya 10000 kez tekrarlanır. Ancak, Lambert ve ark. [6] ve Öksüz ve Buzrul [7] tarafından da ifade edildiği üzere, genellikle 1000 veya 10000 kez tekrar etmenin biyolojik veriler açısından 100 kez tekrardan önemli bir farkı bulunmamaktadır.

6. Yaratılan her bir sanal veri seti için Excel'de tek bir seferde model (ilk kullanıldığımız model) uygulanır ve parametre değerleri listelenir.

7. Listelenen parametrelerden değerlerin ortalamaları ve 95% güven aralıkları yine Excel kullanılarak hesaplanır.

Bu işlemin daha iyi anlaşılabilmesi için MC benzetiminin nasıl yapılacağı Şekil 1 üzerinde basitçe gösterilmiştir. Şekil 1a'da gösterilen veri Şekil 1b'de (doğrusal olmayan) Michaelis-Menten denklemi ile tanımlanmıştır. Şekil 1c'de ise model parametreleri kullanılarak mükemmel veri seti oluşturulmuştur. Oluşturulan mükemmel veri setine standart sapma olarak modelin standart hatası (örnek olarak kullanılan veri seti için (Şekil 1a) Michealis-Menten denklemi kullanılarak (Şekil 1b) modelin standart hatası 0.557 olarak bulunduğundan dolayı her bir veri için ± 2 × 0.557 standart sapma kullanılmıştır.) eklenmiştir (Şekil 1d). Eklenen standart sapma değerlerinin içerisinde kalmak kaydıyla Excel'de rastgele yeni veriler üretilmiştir (Şekil 1e). Üretilen yeni verilere seçilen model (Michaelis-Menten denklemi) uygulanmıştır (Şekil 1f). Burada Şekil 1e ve 1f'de gösterilen işlemler Excel'de 100 kez tekrarlanmıştır. Ancak, Excel'deki çözücü aracı tek seferde 200 hesaplama yapabilmektedir. Dolayısıyla modeldeki parametre sayısına göre çözücünün hesaplayabileceği miktar kadar giriş yapılması gerekmektedir. Örneğin modelin 2 parametresi varsa tek seferde 100 benzetim yapılabilir (2×100=200) ama 4 parametreli model için tek seferde 50 hesaplama yapılacağından (4×50=200) 100 benzetim için bu işlem iki kez tekrarlanmalıdır.

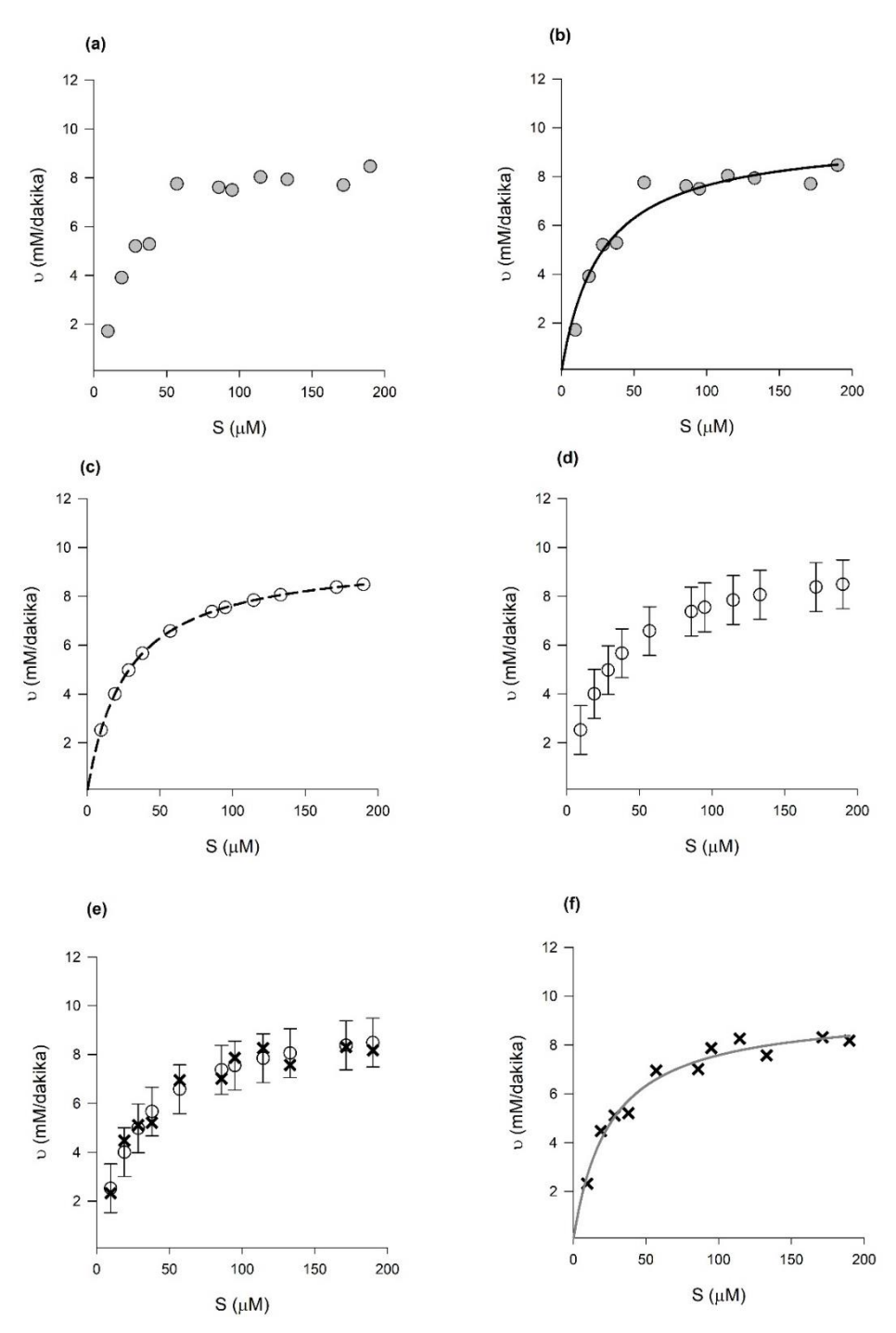

Şekil 1. Papain'in kazein üzerindeki etkisini gösteren veriler. Veriler van Boekel'dan [3] alınmıştır (a), verilere Michealis-Menten denkleminin uygulanışı (b), uygulanan model yardımıyla mükemmel veri seti oluşturma (c), mükemmel veri setine standart sapma eklenmesi (d), eklenen standart sapma aralığında kalmak koşulu ile rastgele yeni veri oluşturma (e), oluşturulan veri setine Michealis-Menten denkleminin uygulanışı (f) *Figure 1. Data showing the effect of papain on casein. Data were taken from van Boekel [3] (a), the application of the Michealis-Menten equation to the data (b), creating a perfect data*  set with the help of the applied model (c), adding standard deviation to the perfect data set *(d), staying in the added standard deviation range generating new data randomly with (e), applying the Michealis-Menten equation to the generated data set (f)*

#### **BULGULAR ve TARTIŞMA**

Bu bölümde basit bir örnek üzerinden Excel'de (Bu çalışmada Windows 10'un altında yer alan Excel 2016

kullanılmıştır.) MC benzetimi yapılarak model parametrelerinin güven aralıklarının hesaplanması aşamalı olarak anlatılacaktır.

#### **Zeytindeki Klorofilin Bozulma Kinetiği**

Örneğimizde zeytinde bulunan klorofil maddesinin zamana bağlı değişiminin tanımlanmasını inceleyeceğiz. Söz konusu veri daha önce yayımlanmış olan bir çalışmadan alınmış olup [8], Şekil 2'de gösterilmiştir. Bu veriyi tanımlamak için çok basit bir model olan  $y = a \cdot$  $e^{-b \cdot t}$  denklemini kullanacağız. Burada y klorofil miktarını (bağımlı değişken),  $t$  süreyi ya da zamanı (bağımsız değişken), e ise Euler sayısını  $(e = 2.7182...)$  ifade etmektedir. Model parametreleri de  $a$  ve  $b$  ile gösterilmişlerdir. Excel kullanımına aşina olan birçok kullanıcı bu modelin Excel'in içerisinde yer aldığını bilmektedir. Ancak, daha önce de değinildiği gibi Excel doğrusal olmayan bu modeli doğrusal hale dönüştürerek verilere doğrusal regresyon uygulamaktadır. Bu da sonuçların ya da parametre değerlerinin doğrusal olmayan regresyonla elde edilmesine göre farklı hesaplanmasına yol açmaktadır.

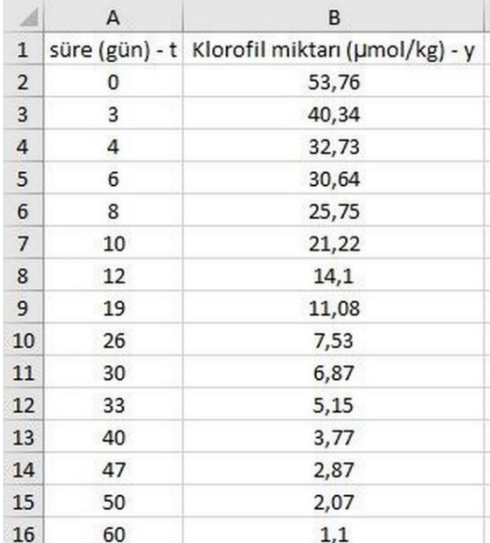

Sekil 2. Yesil zeytindeki klorofil bozulma verileri. Orijinal veriler Mínguez-Mosquera ve ark.'dan [8] alınmıştır *Figure 2. Chlorophyll degradation data in green olives. Original data were from Mínguez-Mosquera et al. [8]*

#### **Model Parametrelerinin ve Model Uyum Göstergelerinin Excel Çözücü Kullanarak Hesaplanması**

Şekil 3'te Excel'de deneysel veriler (A ve B kolonu), çözücü aracı kullanılarak elde edilen model parametreleri, model uyumu göstergeleri ve grafik gösterilmiştir. Bu işlemin nasıl yapıldığı Yurdakul ve ark. [2] tarafından detaylıca anlatıldığından sadece sonuçlar

paylaşılmıştır. Grafikten görsel olarak model uyumunun iyi olduğu anlaşılsa da model uyum göstergeleri  $(R^2=0.9816,$  ayarlı  $R^2=0.9802$  ve RMSE=2.2733) kullanılan modelin deneysel verileri tanımlamakta oldukça başarılı olduğunu ortaya koymuştur. Şekil 3'te görüldüğü gibi çözücü aracını kullanarak yapılan doğrusal olmayan regresyon sonucu parametre değerleri de elde edilmiştir (*a*=51.27, *b*=0.0864). Ancak parametrelerin güven aralıkları elde edilememiştir. Bunun için MC benzetimi yapılması gereklidir.

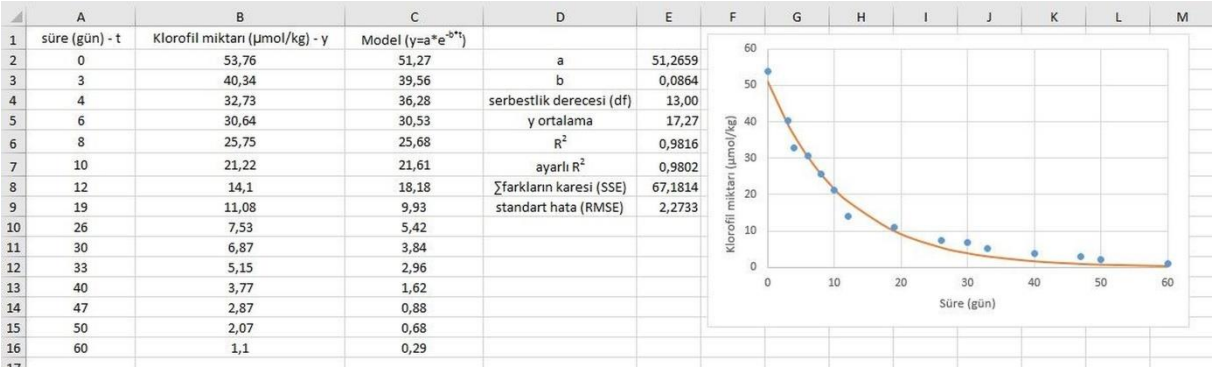

Şekil 3. Şekil 2'de gösterilen verilerin Excel'de çözücü aracı kullanılarak üstel model ( $y = a \cdot e^{-b \cdot t}$ ) ile tanımlanması

*Figure 3. Definition of the data shown in Figure 2 with the exponential model (* $y = a \cdot e^{-b \cdot t}$ *) using the solver tool in Excel*

#### **Modelin Standart Hatasının (RMSE değeri) Kullanılarak Excel'de Rastgale Sayılar Üretilmesi**

Daha önce ifade ettiğimiz gibi MC benzetimi için modelin RMSE değerini (2.2733) normal dağılımın standart hatası olarak her bir veriye ekleyerek rastgele sayılar üretilmesi gereklidir. Bu amaçla Excel'in içerisindeki veri çözümleme aracının içerinde yer alan "rastgele sayı üretimi" uygulaması kullanılacaktır (Şekil 4a). Excel'de

sırasıyla Veri > Veri Çözümleme > Rastgele Sayı Üretimi sekmeleri izlenir. Açılan ekrandan "Dağılım" olarak "Normal" seçilir. Değişken sayısı kaç kez MC benzetimi yapacağımızı gösteren sayıdır ve buraya 100 yazılır. Rastgele sayı adedi ise veri sayımızdır, 15 adet verimiz (Şekil 2) olduğundan bu kısma da 15 yazılır (Şekil 4b). Rastgele sayıların yeni bir Excel sayfasında mı yoksa yeni bir çalışma kitabında mı ya da mevcut çalışma kitabının içerisinde mi yer alacağı aşağıda seçilir. Bütün bu işlemlerin nasıl yapılacağı Şekil 4'te özetlenmiştir.

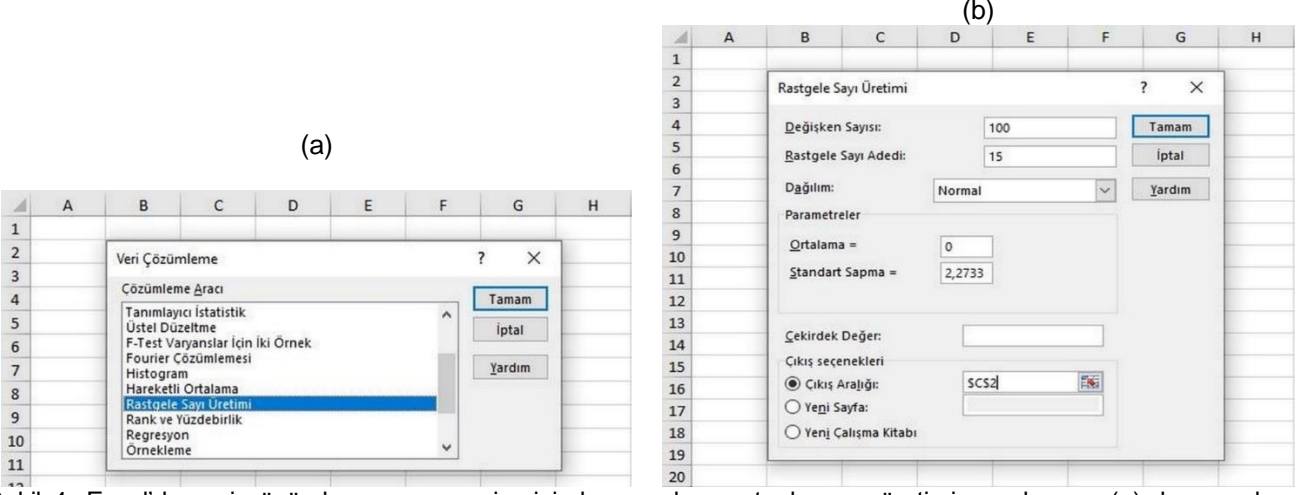

Şekil 4. Excel'de veri çözümleme aracının içerisinde yer alan rastgele sayı üretimi uygulaması (a), bu uygulama kullanılarak 15 satır (Şekil 1'de yer alan veri sayısı) 100 sütunluk (Monte Carlo benzetim sayısı) veri üretilmesi ile normal dağılımın seçilerek standart sapma olarak 2.2733 girilmesi (b).

*Figure 4. Random number generation application (a) included in the data analysis tool in Excel, using this application to generate 15 rows (the number of data in Figure 1) and 100 columns (Monte Carlo simulation number) by selecting the normal distribution and choosing the standard entering 2.2733 as the deviation (b).*

#### **Sanal Veri Setlerinin Oluşturulması**

Şekil 5'te de rastgele üretilmiş sayılar gösterilmektedir. Bu sayılar modelimizden elde ettiğimiz verilere yani mükemmel veri setine eklenerek 100 adet sanal veri seti oluşturulacaktır. Bunun için Şekil 5'te yer alan rastgele üretilmiş sayıların altına uygun bir şekilde mükemmel veri seti yapıştırılır (Şekil 6a) ve rastgele sayılar mükemmel veri setine eklenir (Şekil 6b). Mükemmel veri seti yani

B20-B34 sütunu hep sabit olduğundan (sadece eklenecek rastgele sayılar değişmektedir) Excel'in özellikleri kullanılarak \$ işareti (AltGr + 4) yardımıyla (\$ işareti hücre yazısının önüne yazılmalıdır ki sadece sütünun sabit olması sağlanabilsin – Şekil 6b) mükemmel veri seti sabit olacak şekilde bütün rastgele sayılar eklenerek 100 adet sanal veri seti elde edilir (Şekil 6c).

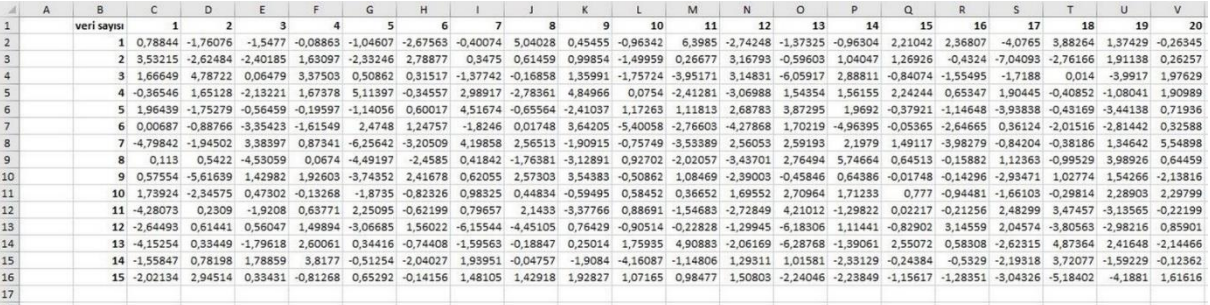

Şekil 5. Excel'de rastgele üretilen verilerin (Şekil 4c) bir kısmı. Değerlerin okunabilmesi 100 benzetimin sadece 20 tanesi gösterilmiştir

*Figure 5. Some of the randomly generated data in Excel (Figure 4c). Only 20 of the 100 simulations are shown so that the values can be read*

#### **Çözücü Kullanarak Aynı Anda Birden Fazla Veri Setine Modelin Uydurulması**

Sanal veri setinin hemen altına uygun bir şekilde modelimiz ve onun hemen altına da model ya da

regresyon parametreleri yerleştirilir (Şekil 7a) her bir set için model parametreleri için ilk elde ettiğimiz değerler yazılabilir (*a*=51.27, *b*=0.0864). Model yazılırken dikkat edilmesi gereken husus \$ işaretinin (AltGr + 4) nasıl kullanılacağıdır. Örneğin C37 hücresine "=C\$53\*ÜS(-

C\$54\*\$A37)" yazılmalıdır çünkü A sütunu (A37-A51) süreyi göstermektedir ve her bir model için aynı süreler kullanılacaktır. Sütunun sabit olması için \$ işareti başa yazılır. Öte yandan, parametre değerleri aynı veri seti için aynı olmalıdır bu yüzden sütun harfi ile satır numarası arasına \$ işareti konularak bu işlem yapılır. Excel kullanımına ve formül yazımına aşina oldukça bu basit kurallar yerine oturacaktır.

Parametrelerin hemen altına da farkların kareleri toplamı (SSE) yazılır. Yüz adet sanal veri seti ile (yine 100 adet) model farklarının kareleri toplamı hesaplatılmalıdır.

Bunun için C55 hücresine =TOPLA((C20:C34- C37:C51)^2) yazılır ancak bu formül dizisi olduğundan (yani her bir çıkarma işlemi yapıldıktan sonra kare alma işlemi yapıldığından) formül seçilerek Ctrl + Shift + Enter'a basılır ve formül {=TOPLA((C20:C34- C37:C51)^2)} haline getirilir. Elde edilen tüm SSE'ler toplanarak B57 hücresine yazılır. Çözücü 200 değeri (100 satıra yazılmış 2 adet model parametresi) kullanarak B57 hücresindeki sayıyı en düşük yapacak şekilde ayarlanır ve çalıştırılır. Sonuçta 100 adet  $a$  ve  $b$  değeri elde edilir (Şekil 7b).

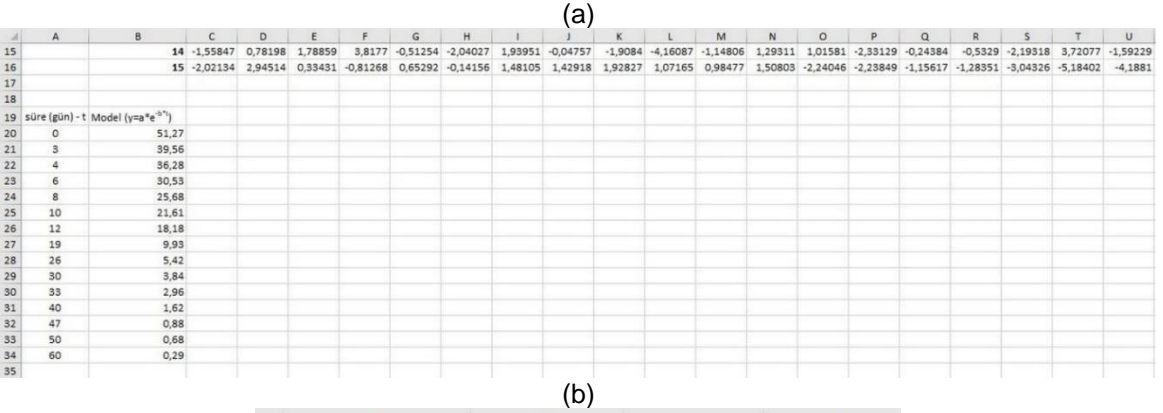

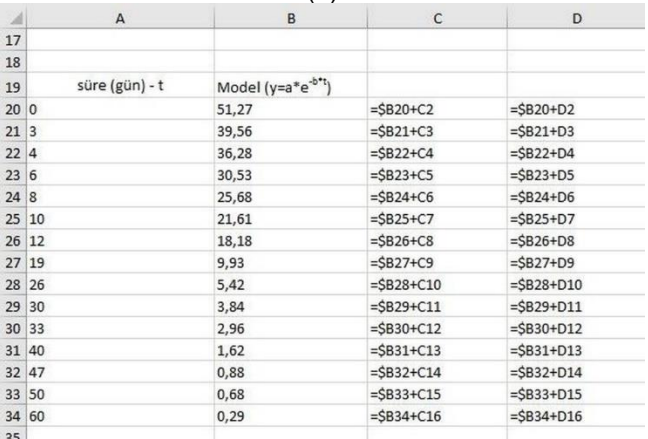

 $(c)$ 

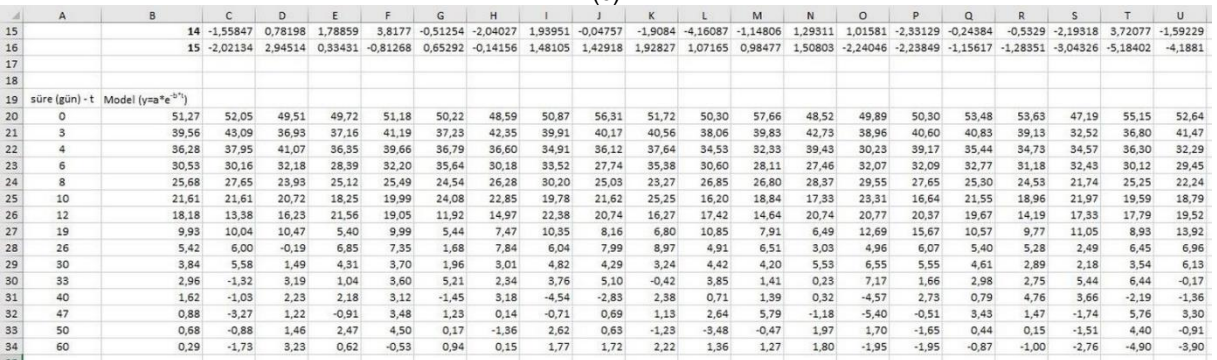

Şekil 6. Şekil 5'te gösterilen rastgele üretilmiş sayıların hemen altına mükemmel veri setinin girilmesi (a), rastgele üretilmiş verilere mükemmel veri setinin eklenmesi (b), bu işlemin sonucunda elde edilen verilerin bir kısmı (c). Negatif değerler, mükemmel veri setinden çıkarılan sapma değerinin verinin kendisinden daha büyük olduğu anlamına gelmektedir

*Figure 6. Entering the perfect data set just below the randomly generated numbers shown in Figure 5 (a), adding the perfect data set to the randomly generated data (b), some of the data obtained as a result of this process (c). Negative values mean that the deviation value extracted from the perfect dataset is greater than the data itself*

#### **S. Buzrul Akademik Gıda 19(3) (2021) 291-299**

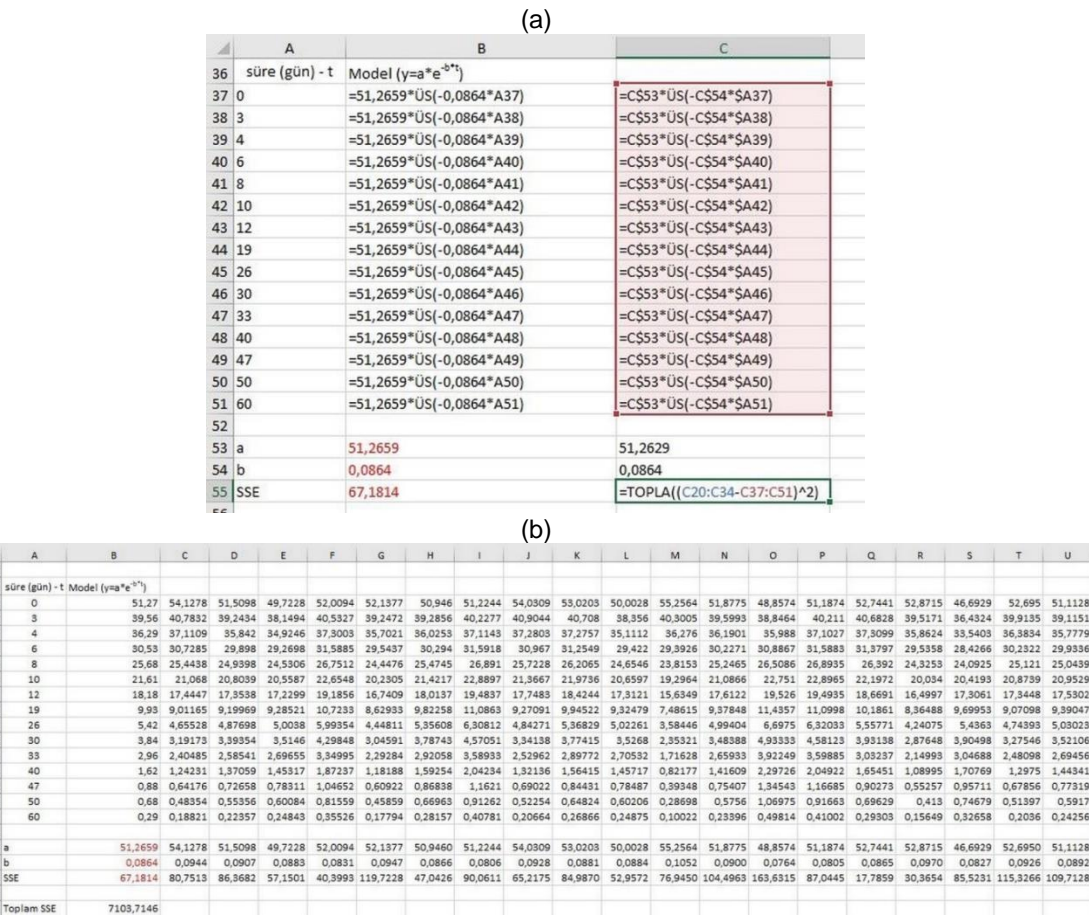

Şekil 7. Şekil 6b'de gösterilen verilerin hemen altına model parametre değerlerinin girilerek modelin hesaplatılması ve sanal veri seti ile model arasındaki farkların karelerinin toplamının (SSE) alınması (a), B57 hücresinde 100 adet SSE değerinin toplanması ve çözücü aracında bu değerin en küçük yapılarak elde edilen 100 adet parametre değerinin bir kısmının gösterilmesi (b). Değerlerin okunabilmesi 100 işlemden sadece 19 tanesi gösterilmiştir *Figure 7. Calculating the model by entering the model parameter values just below the data shown in Figure 6b*  and taking the sum of the squares (SSE) of the differences between the virtual data set and the model (a), adding *100 SSE values in cell B57 and minimizing this value in the solver tool. Displaying part of the 100 parameter values obtained (b). Only 19 out of 100 operations were shown to be able to read the values*

#### **Parametrelerin %95 güven aralıklarının hesaplanması ve sonuçların Excel dışında doğrusal olmayan regresyon yapan başka bir programla karşılaştırılması**

Elde edilen 100'er adet parametre değerleri Excel'de alt alta sıralandıktan sonra %95 güven aralıkları "=YÜZDEBİRLİK(dizi; 0.025)" ve "=YÜZDEBİRLİK(dizi; 0.975)" kullanılarak bulunabilir. Örneğimizde  $a$ parametresinin %95 güven aralığı 48.5477 ile 54.7477

arasında değişmektedir. Diğer parametrenin %95 güven aralığı ise 0.0765 ile 0.0964 arasında değişmektedir. Peki bu ne anlama gelmektedir? Doğrusal olmayan regresyon sonucu elde edilen parametre değerleri %95 ihtimalle bu değerler arasındadır. Dikkat edilirse güven aralıkları simetrik değildir çünkü ( $a$  parametresinin değeri 51.2659 olarak bulunurken  $b$  parametresi 0.0864 olarak hesaplanmıştır (Şekil 2)) doğrusal olmayan regresyonda doğrusal regresyonun aksine güven aralıkları simetrik olmaz [9]. Ancak, genelde doğrusal yaklaşımla güven aralıkları simetrikmiş gibi gösterilir ya da hesaplanır.

Tablo 1. Üstel model ( $y = a \cdot e^{-b \cdot t}$ ) parametrelerin standart hatalarının, alt ve üst limitlerinin Excel'de 100 Monte Carlo benzetimi yapılarak hesaplanmasının SigmaPlot programının çıktıları ile karşılaştırılması *Table 1. Comparison of the standard errors, lower and upper limits of the exponential model (* $y = a \cdot e^{-bt}$ *) parameters with the output of SigmaPlot program by simulating 100 Monte Carlo in Excel* Program Parametre Parametre değeri Standart hata Alt limit (%95) Üst limit (%95) R<sup>2</sup> Ayarlı R<sup>2</sup> RMSE

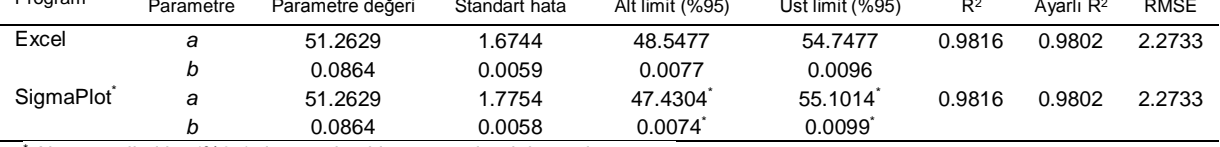

Alt ve üst limitler (%95) doğrusal yaklaşım yapılarak hesaplanmıştır.

Sonuçları karşılaştırmak için SigmaPlot programı yardımıyla aynı veri seti aynı modelle tanımlanmıştır. Bu sonuçlar Tablo 1'de verilmiştir. Görüldüğü gibi parametre değerleri ve model uyum göstergeleri Excel çözücü ile birebir aynıdır ve bu beklenen bir sonuçtur [2]. SigmaPlot programı model parametrelerinin yanında bu parametrelerin standart hatalarını da vermiştir. Bu hatalar kullanılarak doğrusal varsayımla simetrik %95 güven aralıkları hesaplanabilir. Standart hataların  $t_{0.05}$  değeri ile çarpılması ile %95 güven aralıkları hesaplanabilir. Bunun için t tablosunda bakılabilir ya da Excel'de t tablosuna bakmadan t<sub>0.05</sub> değeri hesaplanabilir. Excel'de herhangi bir hücreye "=T.TERS.2K(0.05; serbestlik derecesi)" yazılabilir. Serbestlik derecesi (veri sayısı – parametre sayısı) olduğundan yani örneğimiz için 15 – 2 = 13 olduğundan t<sub>0.05</sub> değeri 2.1604 olarak bulunabilir. Bu değer her bir parametrenin standart hatası ile carpıldığında %95 güven aralığı  $a$  için  $\pm 3.8355$  b için ise  $\pm 0.01253$  olarak hesaplanır. Bunlar a ve b'nin regresyonda elde ettiğimiz değerlerine eklenirse simetrik aralıklar a için 47.4304-55.1014 b için 0.07387-0.09893 bulunur. Sonuç olarak her iki yöntemle de birbirine yakın güven aralıkları elde edilmiştir. Ancak, doğrusal olmayan regresyonda güven aralıkları simetrik olamayacağından ikinci örnekte ve genelde yapıldığı gibi doğrusal yaklaşım bu aralıkların yanlış hesaplanmasına yol açacaktır [10].

# **SONUÇ ve BAZI ÖNERİLER**

Doğrusal olmayan modellerin kullanımı gıda bilimleri de dahil olmak üzere birçok alanda oldukça yaygındır. Bir takım ücretli yazılımlar kullanılarak doğrusal olmayan regresyon yapılabilir, böylece model parametreleri ve bu parametrelerin belirsizlikleri bulunabilir. Ancak, bu ücretli yazılımları kullanabilmek için belirli bilgi ve beceriler gereklidir. Öte yandan, her ne kadar Excel de ücretli olsa da kullanılan hemen her bilgisayarda bu hesap çizelgesi yazılımı yüklüdür. Dahası verilerle uğraşan araştırmacılar Excel kullanımına oldukça aşinadır.

Excel kullanılarak doğrusal regresyon yapmak nispeten kolaydır. Bunun için Excel'deki veri çözümleme aracının içerisinde yer alan regresyon uygulaması kullanılabilir ve model parametreleriyle birlikte bu parametrelerin standart hataları ve %95 güven aralıkları da elde edilebilir. Dahası model uyumu gösteren  $R^2$ , ayarlı  $R^2$  ve RMSE değerleri de bulunabilir. Excel'de doğrusal olmayan regresyon yapılmak isteniyorsa çözücü aracı kullanılmalıdır. Ancak, böyle bir durumda model parametrelerinin standart hata ya da güven aralıkları elde edilemez. Sadece paramatre değerleri bulunabilir ve eğer istenirse  $R^2$ , ayarlı  $R^2$  ve RMSE değerleri de hesaplanabilir.

Bu çalışmada Excel'de doğrusal olmayan regresyon yapıldığında model parametrelerin %95 güven aralıklarının nasıl elde edileceği gösterilmiştir. Bunun için Excel'de MC benzetimi yapılmıştır. MC benzetimi sırasında Excel'de yer alan veri çözümleme aracı içerisindeki rastgele sayı üretimi uygulaması

kullanılmıştır. Çözücü aracıyla da 2 parametreli bir modelin 100 farklı veri setine aynı anda uygulanması ve parametrelerin güven aralıklarının hesaplanması gösterilmiştir. Unutulmamalıdır ki çözücü aracı tek seferde 200 hesaplama yapabilmektedir dolayısıyla 3, 4 veya daha fazla parametreli modeller için bu çalışmada gösterilen yöntem birden fazla tekrarlanmalıdır. Örneğin 4 parametreli bir model için iki sefer 50 benzetim yapılabilir.

Excel genellikle grafik çizmek, bazı basit istatistiksel (örneğin standart sapma hesaplaması) ve matematiksel işlemleri (örneğin logaritmik işlemler) yapmak için kullanılsa da araştırmacıların Excel kullanımı geliştikçe veri çözümleme ve çözücü araçlarına aşinalığı da artacaktır. Bu da MC benzetimi gibi biraz daha ileri yöntemlerin kullanımlarını kolaylaştıracaktır. Bu çalışma gıda bilimleri alanında ücretli yazılıma sahip olmayan ve verilerle uğraşan birçok araştırmacı için faydalı olacaktır.

### **KAYNAKLAR**

- [1] Leylak, C., Yurdakul, M., Buzrul, S. (2020). Gıda bilimlerinde Excel kullanımı 1: Doğrusal regresyon. *Food and Health*, 6(3), 186-198.
- [2] Yurdakul, M., Leylak, C., Buzrul, S. (2020). Gıda bilimlerinde Excel kullanımı 2: Doğrusal olmayan regresyon. *Food and Health*, 6(3), 199-212.
- [3] van Boekel, M.A.J.S. (2009). *Kinetic modeling of reactions in foods*. CRC press Boca Raton FL.
- [4] Jarvis, B. (1989). Statistical aspects of the microbiological analysis of foods. In: *Progress in Industrial Microbiology*, Vol. 21. Elsevier, Amsterdam.
- [5] Mossel, D.A.A., Corry, J.E.L., Struijck, C.B., Baird, R.M. (1995). *Essentials of the Microbiology of Foods*. John Wiley & Sons, Chichester.
- [6] Lambert, R.J.W., Mytilinaios, I., Maitland, L., Brown, A.M. (2012). Monte Carlo simulation of parameter confidence intervals for non-linear regression analysis of biological data using Microsoft Excel. *Computer Methods and Programs in Biomedicine*, 107, 155-163.
- [7] Öksüz, H.B., Buzrul, S. (2020). Monte Carlo analysis for microbial growth curves. *Journal of Microbiology, Biotechnology and Food Science*, 10(3), 418-423.
- [8] Minguez-Mosquera, M.I., Gandul-Rojas, B., Mínguez-Mosquera, J. (1994). Mechanism and kinetics of the degradation of chlorophylls during the processing of green table olives. *Journal of Agricultural and Food Chemistry*, 42, 1089-1095.
- [9] Brown, A.M. (2001). A step-by-step guide to nonlinear regression analysis of experimental data using a Microsoft Excel spreadsheet. *Computer Methods and Programs in Biomedicine*, 65, 191– 200.
- [10] van Boekel, M.A.J.S. (1996). Statistical aspects of kinetic modeling for food science problems. *Journal of Food Science*, 61(3), 477-485, 489.